## **au**

①携帯のメールキーを押して →【Eメール設定】 →【メールフィルター】 ②【次へ】 ③暗証番号を入力して 【送信】 ④【詳細設定】 迷惑メールフィルター 12月7日より迷惑メールフィルターの 機能を強化しました。詳しくは 「auからのお知らせ」をご覧くだ さい。 auがおすすめするフィルター設定 オススメ! 迷惑メールで困っているのに、何を 設定して良いかわからない方に おすすめです。 カンタン設定 迷惑メールフィルターに設定をカンタンに設 定できます。 詳細設定 迷惑メールフィルターの設定を細かい条 件を指定して設定できます。 設定確認/解除 PC設定用ワンタイムパスワード発行 設定する メールフィルター ここでは迷惑メール対策として有 効なメールフィルターの設定が行えま す。 ■カンタン設定 KDDIが推奨するオススメ設定をカン タンに設定することができます。 ■個別設定 メールフィルター機能を細かく設定する ことができます。 次へ 戻る au電話のご契約時に設定された お客様の暗証番号を入力してく ださい。 下記の対象サービスで同日内に 連続3回間違えると、翌日まで ご利用できなくなりますのでご 注意ください。 <対象サービス> ・auお客様サポート内のお手続き ・「なるほど!Au」の携帯電話 からのご利用 ・EZからの「お問い合わせ」 ・迷惑Cメールweb受付 ・auお客様サポートの初回登録 や変更 ・「Eメール設定」の「メールフ ィルター」「その他の設定」 送信 リセット 暗証番号の案内

⑤指定受信リスト設定を 「設定する」にチェックして

⑥受信したいアドレスを 入力します。

⑦【登録】 の の受信したいアドレスが あったら【登録】

山目

Ô

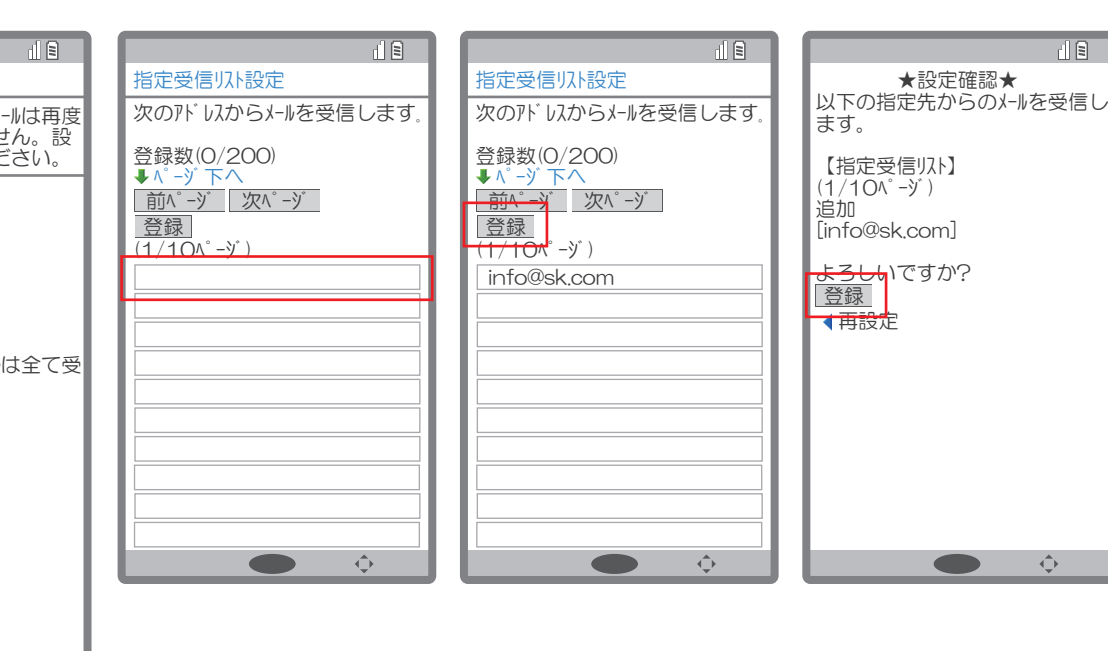

【次へ】

詳細設定 設定により規制されたメールは再度<br>受信することができません。設 定には十分注意してください。 【一括指定受信】 インターネット ∡au docomo **▽** ソフトバ ンク<br>**▽** イー・モバ イル<br>**▽** ウィルコム ■ その他携帯<br>チェックした個所からのメールは全て受<br>信します。

【なりすまし規制】 [現在設定しない] ●(高)設定する オススメ!<br>●(中)設定する<br>●(低)設定する 次へ

●設定しない 次へ 【指定拒否リスト設定】<br>[現在設定しない]

●設定する<br>●設定しない 次へ

【指定受信リスト設定】 [現在設定しない] ●設定する ●設定しない 次へ

【指定受信リスト設定(なりすまし・<br>転送メール許可)】<br>[現在設定しない] 設定する  $\bullet$  $\stackrel{\scriptscriptstyle \Delta}{\longleftrightarrow}$